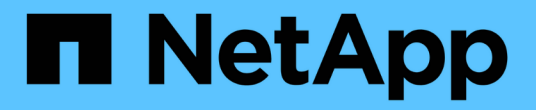

## 모니터링 및 보고 SnapCenter Plug-in for VMware vSphere 5.0

NetApp July 18, 2024

This PDF was generated from https://docs.netapp.com/ko-kr/sc-plugin-vmware-vsphere-50/scpivs44\_view\_status\_information.html on July 18, 2024. Always check docs.netapp.com for the latest.

# 목차

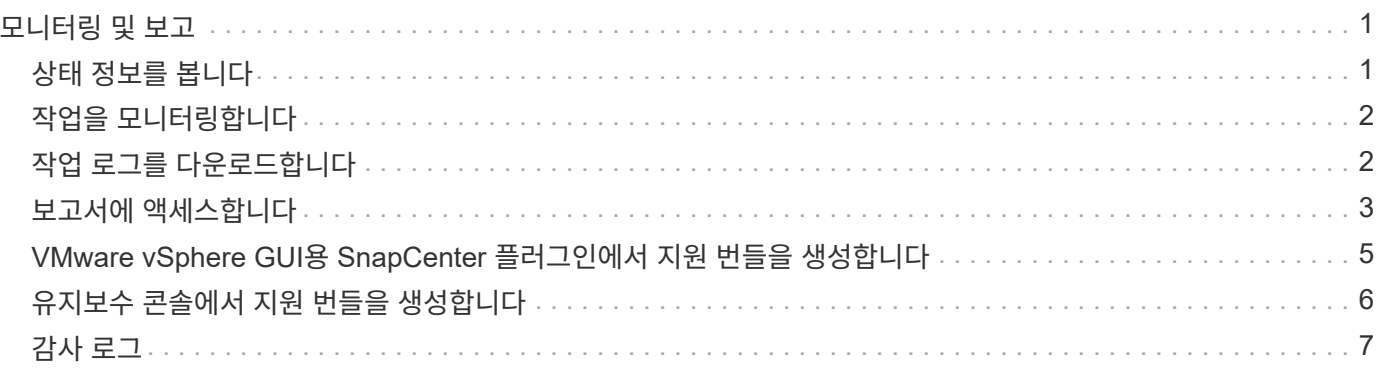

# <span id="page-2-0"></span>모니터링 및 보고

## <span id="page-2-1"></span>상태 정보를 봅니다

vSphere Client Dashboard에서 상태 정보를 볼 수 있습니다. 상태 정보는 한 시간에 한 번 업데이트됩니다.

단계

- 1. vSphere 클라이언트의 왼쪽 탐색 창에서 \* Dashboard \* 를 클릭하고 vCenter Server를 선택한 다음 대시보드 창에서 \* Status \* 탭을 클릭합니다.
- 2. 다음 표에 나열된 것처럼 개요 상태 정보를 보거나 링크를 클릭하여 자세한 내용을 확인하십시오.

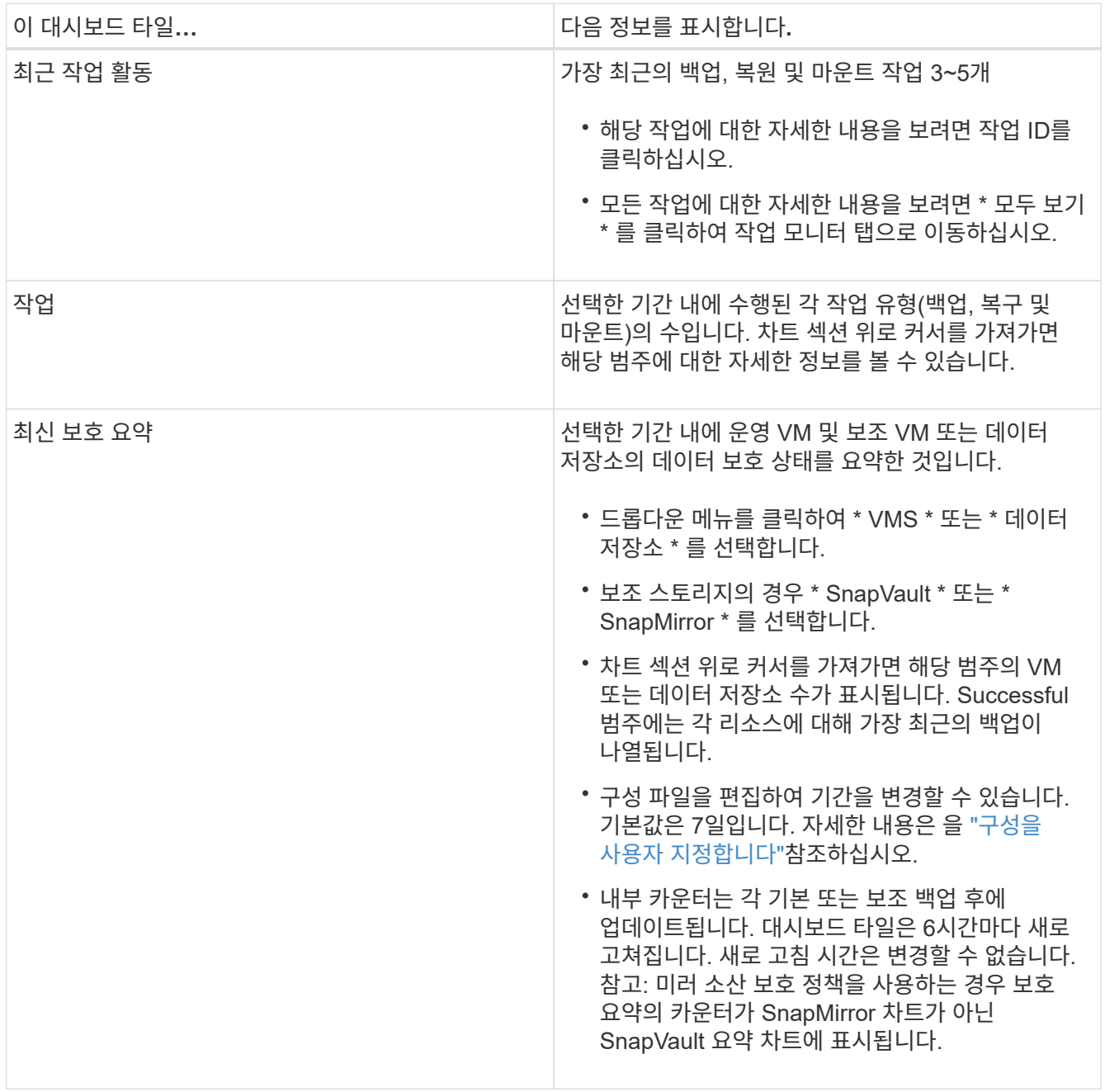

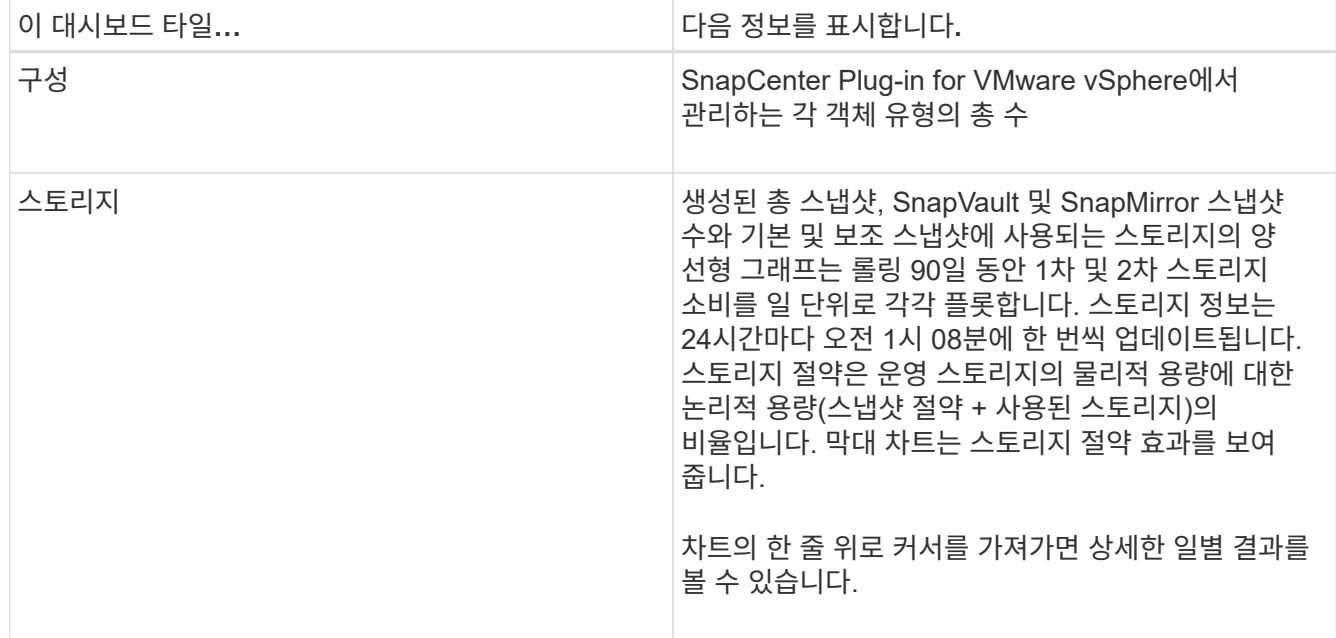

## <span id="page-3-0"></span>작업을 모니터링합니다

VMware vSphere Client를 사용하여 데이터 보호 작업을 수행한 후에는 대시보드의 작업 모니터 탭에서 작업 상태를 모니터링하고 작업 세부 정보를 볼 수 있습니다.

단계

- 1. vSphere Client의 왼쪽 탐색 창에서 \* Dashboard \* 를 클릭하고 둘 이상의 vCenter가 연결 모드로 구성된 경우 vCenter Server를 선택한 다음 대시보드 창에서 \* Job Monitor \* 탭을 클릭합니다. 작업 모니터 탭에는 각 작업과 해당 상태, 시작 시간 및 종료 시간이 나열됩니다. 작업 이름이 긴 경우 시작 시간과 종료 시간을 보려면 오른쪽으로 스크롤해야 할 수 있습니다. 디스플레이는 30초마다 새로 고쳐집니다.
	- 도구 모음에서 새로 고침 아이콘을 선택하여 필요 시 표시를 새로 고칩니다.
	- 필터 아이콘을 선택하여 표시할 작업의 시간 범위, 유형, 태그 및 상태를 선택합니다. 필터는 대소문자를 구분합니다.
	- 작업 세부 정보 창에서 새로 고침 아이콘을 선택하여 작업이 실행되는 동안 디스플레이를 새로 고칩니다.

대시보드에 작업 정보가 표시되지 않으면 을 참조하십시오 ["KB](https://kb.netapp.com/Advice_and_Troubleshooting/Data_Protection_and_Security/SnapCenter/SnapCenter_vSphere_web_client_dashboard_does_not_display_jobs) [문서](https://kb.netapp.com/Advice_and_Troubleshooting/Data_Protection_and_Security/SnapCenter/SnapCenter_vSphere_web_client_dashboard_does_not_display_jobs)[: SnapCenter vSphere](https://kb.netapp.com/Advice_and_Troubleshooting/Data_Protection_and_Security/SnapCenter/SnapCenter_vSphere_web_client_dashboard_does_not_display_jobs) [클라이언트](https://kb.netapp.com/Advice_and_Troubleshooting/Data_Protection_and_Security/SnapCenter/SnapCenter_vSphere_web_client_dashboard_does_not_display_jobs) [대시보드에](https://kb.netapp.com/Advice_and_Troubleshooting/Data_Protection_and_Security/SnapCenter/SnapCenter_vSphere_web_client_dashboard_does_not_display_jobs) [작업이](https://kb.netapp.com/Advice_and_Troubleshooting/Data_Protection_and_Security/SnapCenter/SnapCenter_vSphere_web_client_dashboard_does_not_display_jobs) [표시되지](https://kb.netapp.com/Advice_and_Troubleshooting/Data_Protection_and_Security/SnapCenter/SnapCenter_vSphere_web_client_dashboard_does_not_display_jobs) [않습니다](https://kb.netapp.com/Advice_and_Troubleshooting/Data_Protection_and_Security/SnapCenter/SnapCenter_vSphere_web_client_dashboard_does_not_display_jobs)["](https://kb.netapp.com/Advice_and_Troubleshooting/Data_Protection_and_Security/SnapCenter/SnapCenter_vSphere_web_client_dashboard_does_not_display_jobs).

### <span id="page-3-1"></span>작업 로그를 다운로드합니다

SnapCenter VMware vSphere Client의 대시보드에 있는 작업 모니터 탭에서 작업 로그를 다운로드할 수 있습니다.

VMware vSphere Client를 사용하는 동안 예기치 않은 동작이 발생하는 경우 로그 파일을 사용하여 원인을 식별하고 문제를 해결할 수 있습니다.

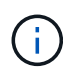

작업 로그 보존의 기본값은 30일입니다. 작업 보유의 기본값은 90일입니다. 구성된 보존보다 오래된 작업 로그 및 작업은 6시간마다 삭제됩니다. 구성 REST API를 사용하여 작업 및 작업 로그가 유지되는 기간을 수정할 수 jobs/cleanup 있습니다. 삭제 일정은 수정할 수 없습니다.

### 단계

- 1. vSphere 클라이언트의 왼쪽 탐색 창에서 \* Dashboard \* 를 클릭하고 vCenter Server를 선택한 다음 대시보드 창에서 \* Job Monitor \* 탭을 클릭합니다.
- 2. Job Monitor 제목 표시줄에서 다운로드 아이콘을 선택합니다.

아이콘을 보려면 오른쪽으로 스크롤해야 할 수도 있습니다.

작업을 두 번 클릭하여 작업 세부 정보 창에 액세스한 다음 \* 작업 로그 다운로드 \* 를 클릭할 수도 있습니다.

결과

작업 로그는 SnapCenter VMware 플러그인이 구축된 Linux VM 호스트에 있습니다. 기본 작업 로그 위치는 `/var/log/netapp`입니다.

작업 로그를 다운로드하려고 했지만 오류 메시지에 명명된 로그 파일이 삭제된 경우 다음 오류가 발생할 수 있습니다 HTTP ERROR 500 Problem accessing /export-scv-logs. 이 오류를 해결하려면 오류 메시지에 명명된 파일에 대한 파일 액세스 상태 및 권한을 확인하고 액세스 문제를 해결하십시오.

### <span id="page-4-0"></span>보고서에 액세스합니다

대시보드에서 하나 이상의 작업에 대한 보고서를 요청할 수 있습니다.

보고서 탭에는 대시보드의 작업 페이지에서 선택한 작업에 대한 정보가 포함되어 있습니다. 작업을 선택하지 않으면 보고서 탭이 비어 있습니다.

단계

- 1. vSphere 클라이언트의 왼쪽 탐색 창에서 \* Dashboard \* 를 클릭하고 vCenter Server를 선택한 다음 \* Reports \* 탭을 클릭합니다.
- 2. 백업 보고서의 경우 다음을 수행할 수 있습니다.
	- a. 보고서를 수정합니다

보고서에 포함할 시간 범위, 작업 상태 유형, 자원 그룹 및 정책을 수정하려면 필터 아이콘을 선택합니다.

b. 세부 보고서를 생성합니다

작업을 두 번 클릭하여 해당 작업에 대한 상세 보고서를 생성합니다.

3. 옵션: 보고서 탭에서 \* 다운로드 \* 를 클릭하고 형식(HTML 또는 CSV)을 선택합니다.

다운로드 아이콘을 클릭하여 플러그인 로그를 다운로드할 수도 있습니다.

### **VMware vSphere Client**의 보고서 유형입니다

SnapCenter용 VMware vSphere Client는 데이터 보호 작업 및 플러그인 리소스 상태에 대한 세부 정보를 제공하는

맞춤형 보고서 옵션을 제공합니다. 운영 보호에 대한 보고서만 생성할 수 있습니다.

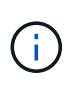

백업 일정은 SnapCenter VMware 플러그인이 구축되는 표준 시간대에서 실행됩니다. vCenter는 vCenter가 있는 시간대의 데이터를 보고합니다. 따라서 SnapCenter VMware 플러그인과 vCenter가 서로 다른 시간대에 있는 경우 VMware vSphere Client 대시보드의 데이터가 보고서의 데이터와 다를 수 있습니다.

대시보드에는 마이그레이션 후 백업을 수행한 후에만 마이그레이션된 백업에 대한 정보가 표시됩니다.

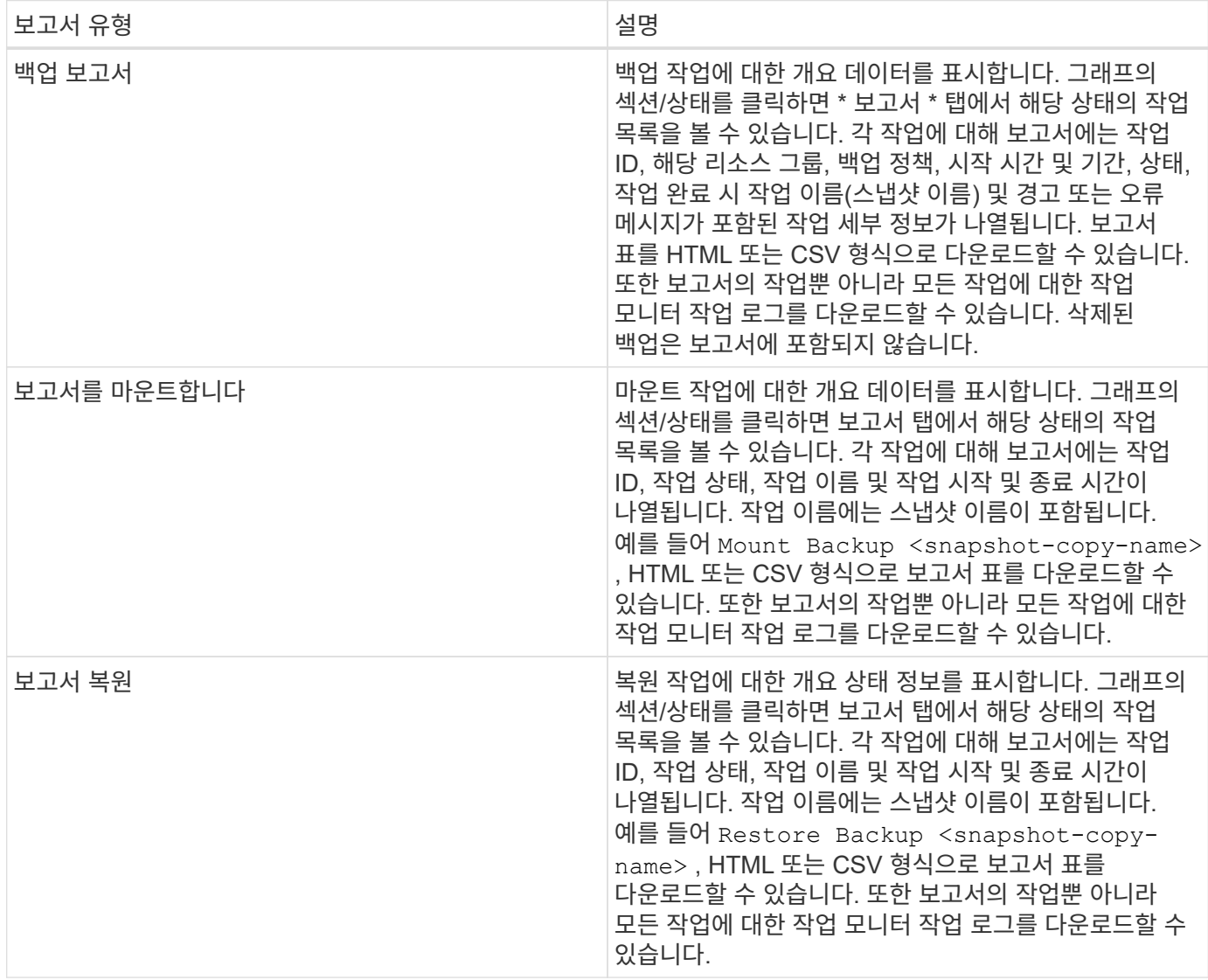

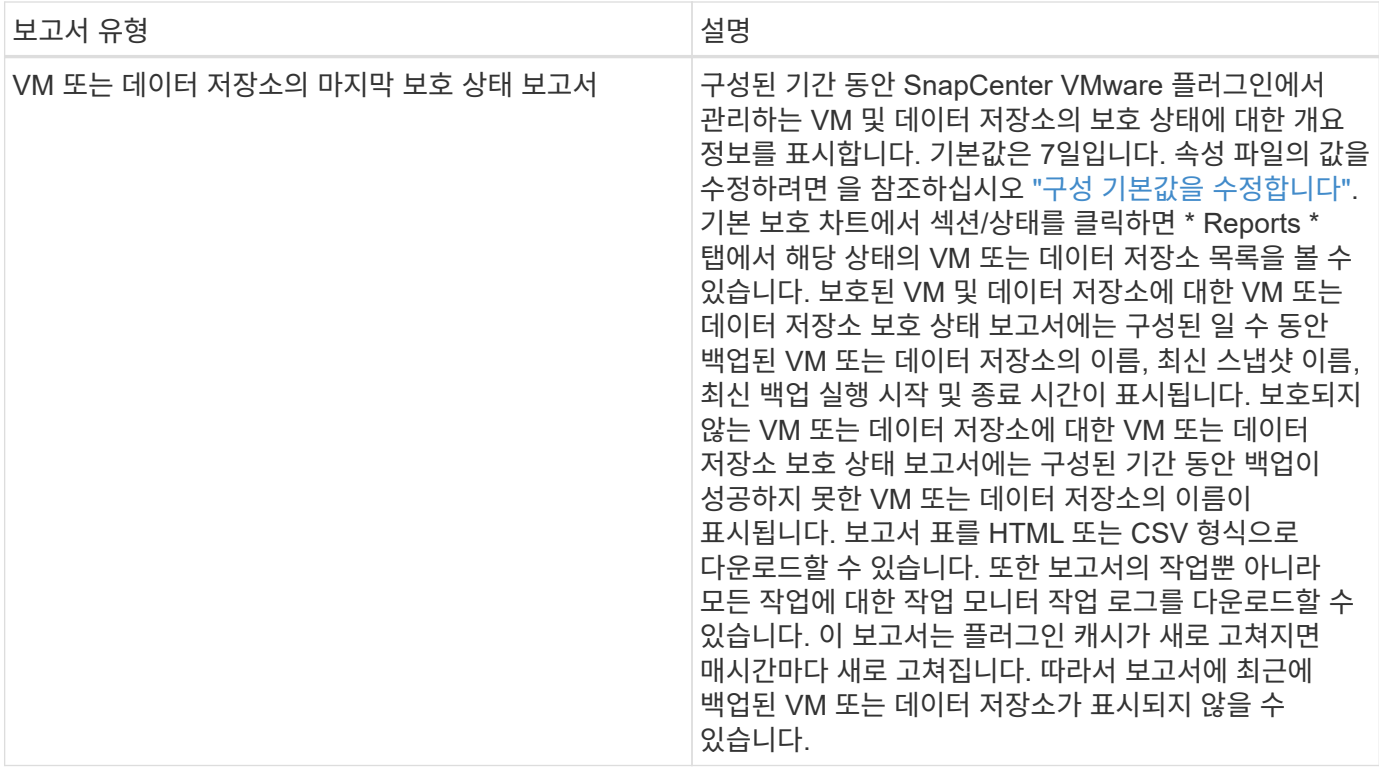

### <span id="page-6-0"></span>**VMware vSphere GUI**용 **SnapCenter** 플러그인에서 지원 번들을 생성합니다

시작하기 전에

VMware vSphere 관리 GUI용 SnapCenter 플러그인에 로그온하려면 IP 주소와 로그인 자격 증명을 알고 있어야 합니다. 또한 유지보수 콘솔에서 생성된 MFA 토큰도 기록해 두어야 합니다.

- SnapCenter VMware 플러그인을 구축할 때 IP 주소가 표시됩니다.
- SnapCenter VMware 플러그인을 구축하는 동안 또는 나중에 수정한 경우 제공된 로그인 자격 증명을 사용합니다.
- 유지 관리 콘솔 시스템 구성 옵션을 사용하여 6자리 MFA 토큰을 생성합니다.

단계

1. VMware vSphere GUI용 SnapCenter 플러그인에 로그인합니다.

형식을 `\https://<OVA-IP-address>:8080`사용합니다.

2. 상단 도구 모음에서 설정 아이콘을 클릭합니다.

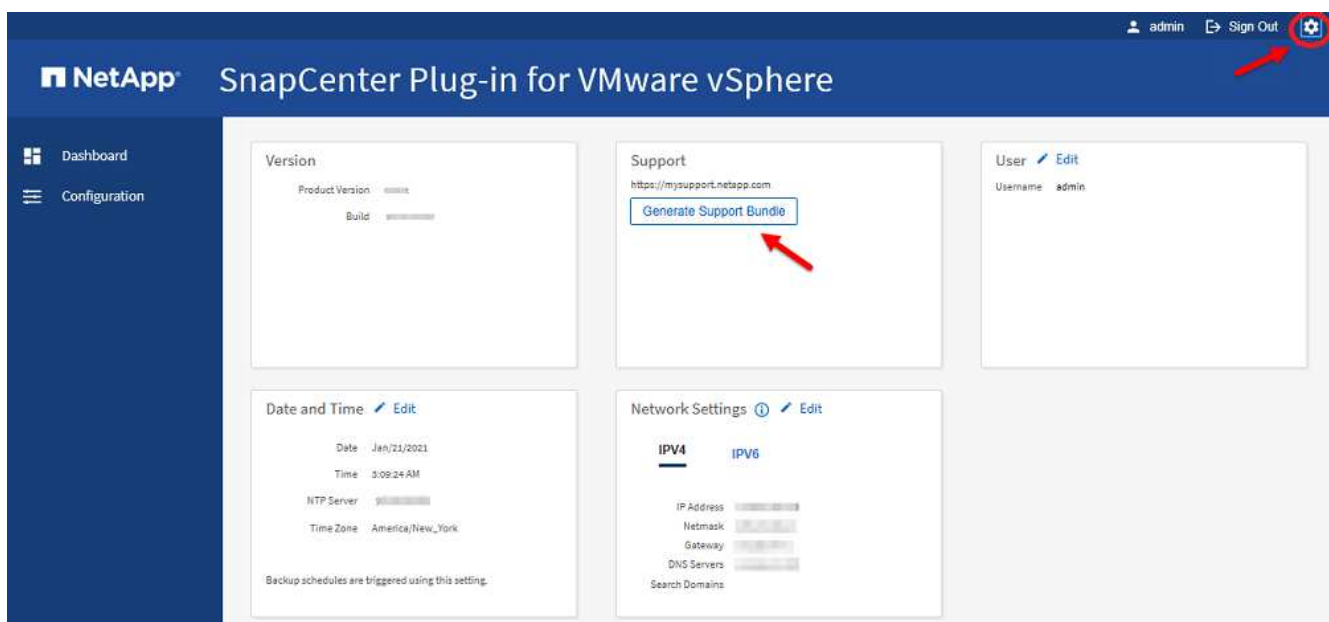

- 3. 설정 \* 페이지의 \* 지원 \* 섹션에서 \* 지원 \* 번들 생성을 클릭합니다.
- 4. 지원 번들을 생성한 후 제공된 링크를 클릭하여 NetApp에 번들을 다운로드합니다.

## <span id="page-7-0"></span>유지보수 콘솔에서 지원 번들을 생성합니다

#### 단계

- 1. VMware vSphere Client에서 SnapCenter VMware 플러그인이 있는 VM을 선택합니다.
- 2. VM을 마우스 오른쪽 단추로 클릭한 다음 가상 어플라이언스의 \* 요약 \* 탭에서 \* 원격 콘솔 시작 또는 웹 콘솔 시작 \* 을 클릭하여 유지보수 콘솔 창을 열고 로그온합니다.

유지 관리 콘솔에 액세스하고 로그온하는 방법에 대한 자세한 내용은 을 참조하십시오 ["](https://docs.netapp.com/ko-kr/sc-plugin-vmware-vsphere-50/scpivs44_access_the_maintenance_console.html)[유지보수](https://docs.netapp.com/ko-kr/sc-plugin-vmware-vsphere-50/scpivs44_access_the_maintenance_console.html) [콘](https://docs.netapp.com/ko-kr/sc-plugin-vmware-vsphere-50/scpivs44_access_the_maintenance_console.html)[솔](https://docs.netapp.com/ko-kr/sc-plugin-vmware-vsphere-50/scpivs44_access_the_maintenance_console.html)에 [액세스합니다](https://docs.netapp.com/ko-kr/sc-plugin-vmware-vsphere-50/scpivs44_access_the_maintenance_console.html)[".](https://docs.netapp.com/ko-kr/sc-plugin-vmware-vsphere-50/scpivs44_access_the_maintenance_console.html)

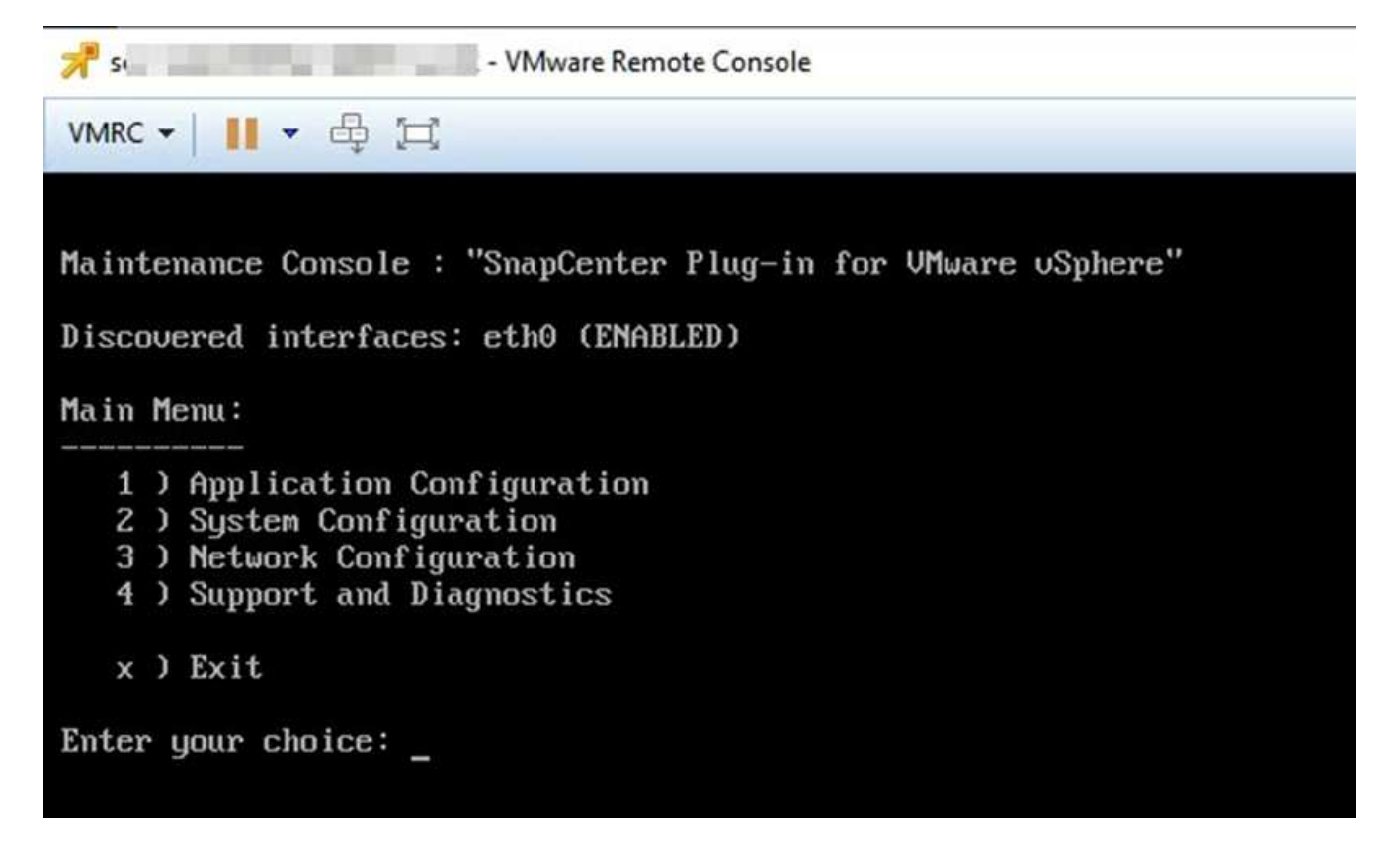

3. 기본 메뉴에서 옵션 \* 4) 지원 및 진단 \* 을 입력합니다.

4. 지원 및 진단 메뉴에서 옵션 \* 1) 지원 번들 생성 \* 을 입력합니다.

지원 번들에 액세스하려면 지원 및 진단 메뉴에서 옵션 \* 2) 진단 셸 액세스 \* 를 입력합니다. 콘솔에서 로 이동합니다 /support/support/<bundle\_name>.tar.gz.

### <span id="page-8-0"></span>감사 로그

감사 로그는 시간 순으로 이벤트 모음으로, 어플라이언스 내의 파일에 기록됩니다. 감사 로그 파일은 위치에 생성되며 /var/log/netapp/audit 파일 이름은 아래 명명 규칙 중 하나를 따릅니다.

- audit.log: 사용 중인 활성 감사 로그 파일입니다.
- 감사 %d{yyyy-mm-dd-HH-MM-ss}.log.gz: 감사 로그 파일에 롤오버됨. 파일 이름의 날짜와 시간은 파일이 생성된 시점을 나타냅니다(예: audit-2022-12-15-16-28-01.log.gz).

SCV 플러그인 사용자 인터페이스에서 \* 대시보드 \* > \* 설정 \* > \* 감사 로그 \* 탭에서 감사 로그 세부 정보를 보고 내보낼 수 있습니다. 감사 로그에서 작업 감사를 볼 수 있습니다. 감사 로그는 지원 번들과 함께 다운로드됩니다.

이메일 설정이 구성된 경우 SCV는 감사 로그 무결성 검증에 실패할 경우 이메일 알림을 보냅니다. 감사 로그 무결성 확인 실패는 파일 중 하나가 변조되거나 삭제될 때 발생할 수 있습니다.

감사 파일의 기본 구성은 다음과 같습니다.

- 사용 중인 감사 로그 파일은 최대 10MB까지 증가할 수 있습니다
- 최대 10개의 감사 로그 파일이 보존됩니다

롤오버된 감사 로그는 정기적으로 무결성을 확인합니다. SCV는 로그를 보고 무결성을 확인하는 REST API를 제공합니다. 기본 제공 일정이 트리거되고 다음 무결성 상태 중 하나가 할당됩니다.

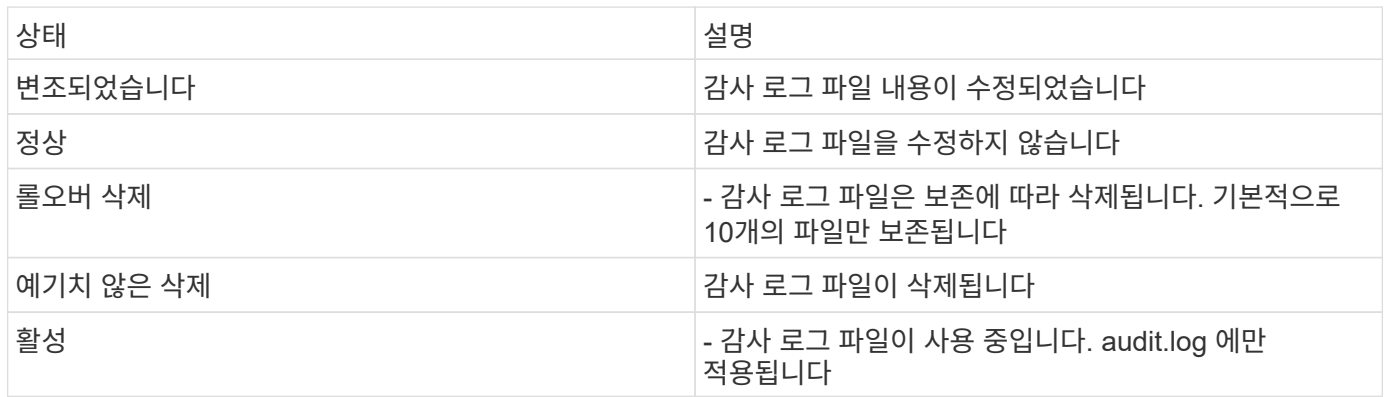

이벤트는 다음 세 가지 주요 범주로 분류됩니다.

- 데이터 보호 이벤트
- 유지보수 콘솔 이벤트
- 관리 콘솔 이벤트

### 데이터 보호 이벤트

SCV의 리소스는 다음과 같습니다.

- 스토리지 시스템
- 리소스 그룹
- 정책
- 백업
- 구독
- 계정

다음 표에는 각 리소스에 대해 수행할 수 있는 작업이 나와 있습니다.

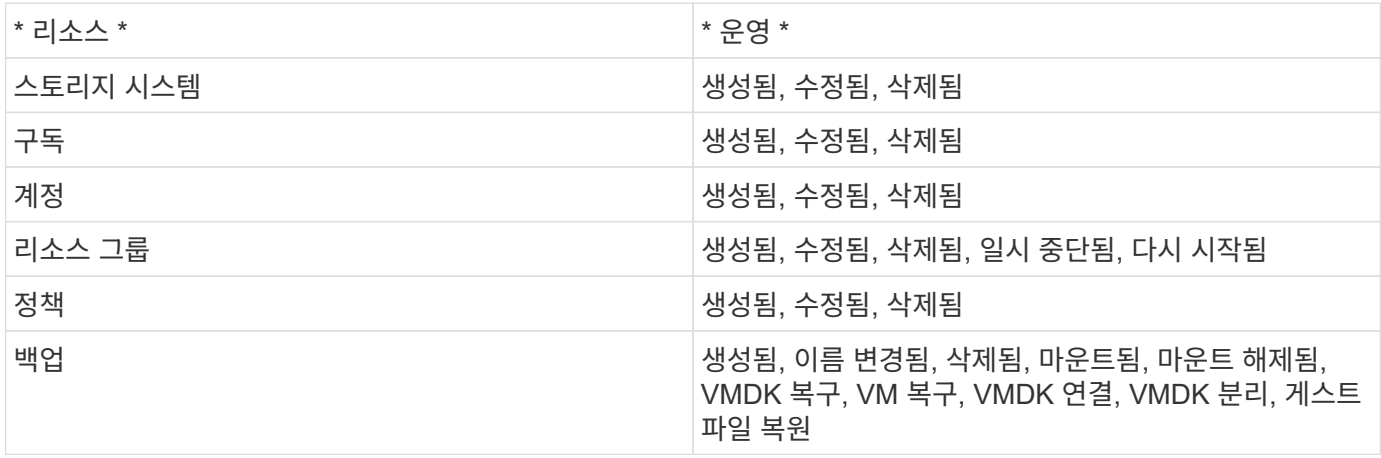

### 유지보수 콘솔 이벤트

유지보수 콘솔의 관리 작업을 감사합니다. 사용 가능한 유지보수 콘솔 옵션은 다음과 같습니다.

- 1. 서비스 시작/중지
- 2. 사용자 이름 및 암호를 변경합니다
- 3. MySQL 패스워드 변경
- 4. MySQL 백업을 구성합니다
- 5. MySQL 백업을 복원합니다
- 6. '성자' 사용자 암호를 변경합니다
- 7. 시간대를 변경합니다
- 8. NTP 서버를 변경합니다
- 9. SSH 액세스를 해제합니다
- 10. jail 디스크 크기를 늘립니다
- 11. 업그레이드
- 12. VMware Tools 설치(이 툴을 오픈 VM 툴로 교체)
- 13. IP 주소 설정을 변경합니다
- 14. 도메인 이름 검색 설정을 변경합니다
- 15. 정적 경로를 변경합니다
- 16. 진단 셸에 액세스합니다
- 17. 원격 진단 액세스를 활성화합니다

### 관리 콘솔 이벤트

관리 콘솔 UI의 다음 작업이 감사됩니다.

- 설정
	- 관리자 자격 증명을 변경합니다
	- 시간대를 변경합니다
	- NTP 서버를 변경합니다
	- IPv4/IPv6 설정을 변경합니다
- 구성
	- vCenter 자격 증명을 변경합니다
	- 플러그인 활성화/비활성화

### **syslog** 서버를 구성합니다

감사 로그는 어플라이언스 내에 저장되며 정기적으로 무결성을 확인합니다. 이벤트 전달을 사용하면 소스 또는 포워딩 컴퓨터에서 이벤트를 가져오고 Syslog Server인 중앙 컴퓨터에 저장할 수 있습니다. 소스와 대상 간에 전송 중인 데이터가 암호화됩니다.

시작하기 전에

관리자 권한이 있어야 합니다.

이 작업에 대해

이 작업은 syslog 서버를 구성하는 데 도움이 됩니다.

#### 단계

- 1. VMware vSphere용 SnapCenter 플러그인에 로그인합니다.
- 2. 왼쪽 탐색 창에서 \* 설정 \* > \* 감사 로그 \* > \* 설정 \* 을 선택합니다.
- 3. Audit Log Settings \* 창에서 \* Send audit logs to Syslog server \* 를 선택합니다
- 4. 다음 세부 정보를 입력합니다.
	- Syslog 서버 IP
	- Syslog 서버 포트
	- RFC 형식
	- Syslog 서버 인증서입니다
- 5. Save \* 를 클릭하여 Syslog 서버 설정을 저장합니다.

```
감사 로그 설정을 변경합니다
```
로그 설정의 기본 구성을 변경할 수 있습니다.

시작하기 전에

관리자 권한이 있어야 합니다.

이 작업에 대해

이 작업은 기본 감사 로그 설정을 변경하는 데 도움이 됩니다.

- 단계
- 1. VMware vSphere용 SnapCenter 플러그인에 로그인합니다.
- 2. 왼쪽 탐색 창에서 \* 설정 \* > \* 감사 로그 \* > \* 설정 \* 을 선택합니다.
- 3. Audit Log Settings \* 창에서 감사 로그 파일의 최대 수와 감사 로그 파일 크기 제한을 입력합니다.

Copyright © 2024 NetApp, Inc. All Rights Reserved. 미국에서 인쇄됨 본 문서의 어떠한 부분도 저작권 소유자의 사전 서면 승인 없이는 어떠한 형식이나 수단(복사, 녹음, 녹화 또는 전자 검색 시스템에 저장하는 것을 비롯한 그래픽, 전자적 또는 기계적 방법)으로도 복제될 수 없습니다.

NetApp이 저작권을 가진 자료에 있는 소프트웨어에는 아래의 라이센스와 고지사항이 적용됩니다.

본 소프트웨어는 NetApp에 의해 '있는 그대로' 제공되며 상품성 및 특정 목적에의 적합성에 대한 명시적 또는 묵시적 보증을 포함하여(이에 제한되지 않음) 어떠한 보증도 하지 않습니다. NetApp은 대체품 또는 대체 서비스의 조달, 사용 불능, 데이터 손실, 이익 손실, 영업 중단을 포함하여(이에 국한되지 않음), 이 소프트웨어의 사용으로 인해 발생하는 모든 직접 및 간접 손해, 우발적 손해, 특별 손해, 징벌적 손해, 결과적 손해의 발생에 대하여 그 발생 이유, 책임론, 계약 여부, 엄격한 책임, 불법 행위(과실 또는 그렇지 않은 경우)와 관계없이 어떠한 책임도 지지 않으며, 이와 같은 손실의 발생 가능성이 통지되었다 하더라도 마찬가지입니다.

NetApp은 본 문서에 설명된 제품을 언제든지 예고 없이 변경할 권리를 보유합니다. NetApp은 NetApp의 명시적인 서면 동의를 받은 경우를 제외하고 본 문서에 설명된 제품을 사용하여 발생하는 어떠한 문제에도 책임을 지지 않습니다. 본 제품의 사용 또는 구매의 경우 NetApp에서는 어떠한 특허권, 상표권 또는 기타 지적 재산권이 적용되는 라이센스도 제공하지 않습니다.

본 설명서에 설명된 제품은 하나 이상의 미국 특허, 해외 특허 또는 출원 중인 특허로 보호됩니다.

제한적 권리 표시: 정부에 의한 사용, 복제 또는 공개에는 DFARS 252.227-7013(2014년 2월) 및 FAR 52.227- 19(2007년 12월)의 기술 데이터-비상업적 품목에 대한 권리(Rights in Technical Data -Noncommercial Items) 조항의 하위 조항 (b)(3)에 설명된 제한사항이 적용됩니다.

여기에 포함된 데이터는 상업용 제품 및/또는 상업용 서비스(FAR 2.101에 정의)에 해당하며 NetApp, Inc.의 독점 자산입니다. 본 계약에 따라 제공되는 모든 NetApp 기술 데이터 및 컴퓨터 소프트웨어는 본질적으로 상업용이며 개인 비용만으로 개발되었습니다. 미국 정부는 데이터가 제공된 미국 계약과 관련하여 해당 계약을 지원하는 데에만 데이터에 대한 전 세계적으로 비독점적이고 양도할 수 없으며 재사용이 불가능하며 취소 불가능한 라이센스를 제한적으로 가집니다. 여기에 제공된 경우를 제외하고 NetApp, Inc.의 사전 서면 승인 없이는 이 데이터를 사용, 공개, 재생산, 수정, 수행 또는 표시할 수 없습니다. 미국 국방부에 대한 정부 라이센스는 DFARS 조항 252.227-7015(b)(2014년 2월)에 명시된 권한으로 제한됩니다.

#### 상표 정보

NETAPP, NETAPP 로고 및 <http://www.netapp.com/TM>에 나열된 마크는 NetApp, Inc.의 상표입니다. 기타 회사 및 제품 이름은 해당 소유자의 상표일 수 있습니다.